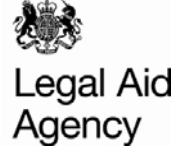

# Contracted Work & Administration (CWA) Quick Guides

## Civil Line by Line Submission

#### **Access Activity Management**

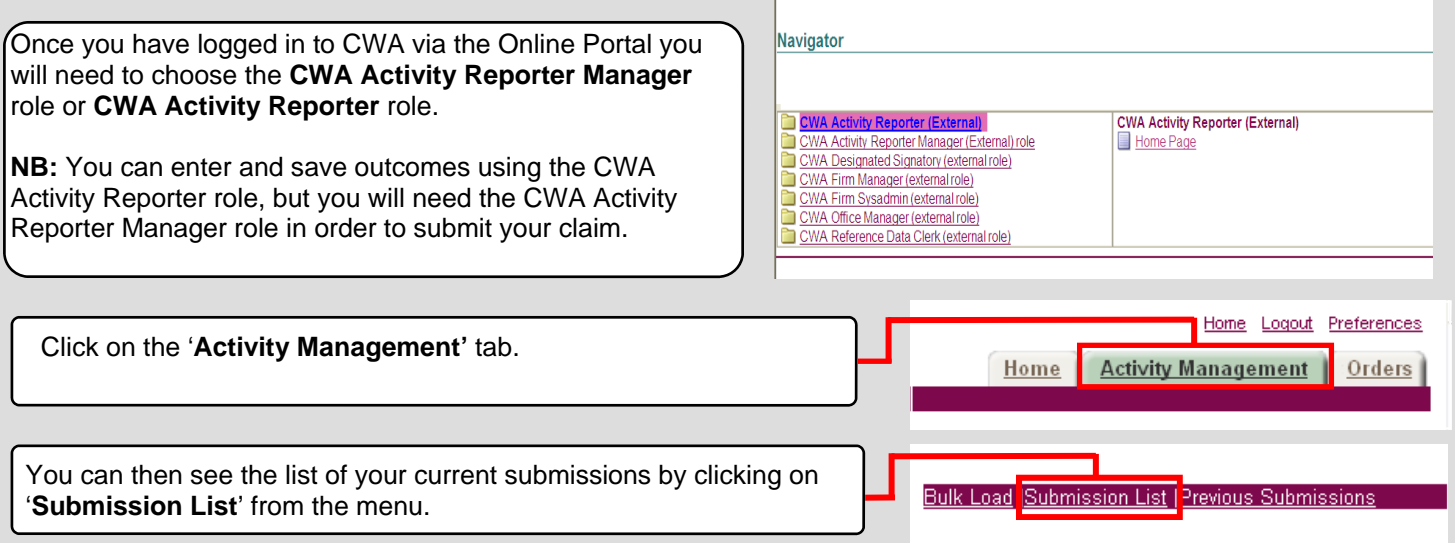

#### **Select Your Submission**

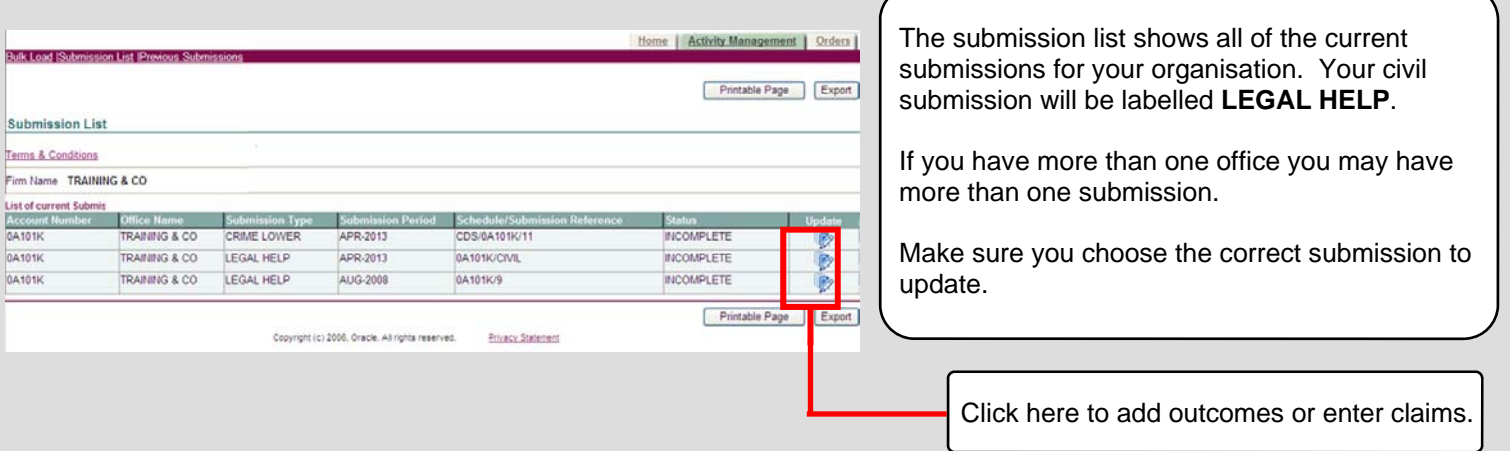

#### **Add a New Outcome**

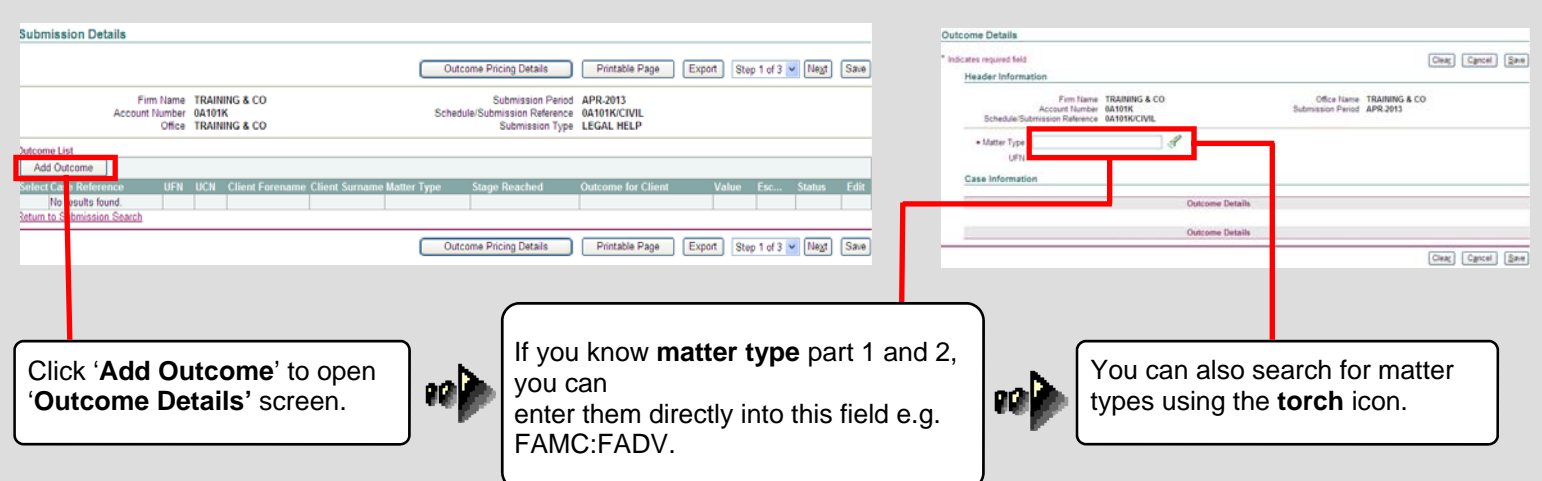

#### **Entering Your Data**  Outcome Details Indicates required field Clear Cancel Save **Header Information** Firm Name TRAINING & CO<br>Account Number 0A101K<br>Schedule/Submission Reference 0A101K/CIVIL Office Name TRAINING & CO<br>Submission Period APR-2013 You can now start entering the data for your civil outcome here. Once you have entered Domestic Abuse: Client is seeking advice only \* Matter Type FAMC:FADV  $\neg$ the data click the '**Save**' button to save your Case Information outcome. · Profit Costs excluding VAT Schedule Reference .<br>Disbursements excluding VAT You will only be asked to input in to the rele-Case Reference Number \* Creative Costs excluding VAT<br>\* Counsel Costs excluding VAT<br>\* Disbursements VAT amount Case Start Date ⊺∎ vant fields based on your entries.  $\bullet$  Case ID \* Profit and Counsel VAT Indicator **Procurament Area**  $\mathcal{A}$ · London Rate Access Point \* Travel and Waiting costs excluding VAT Value of Costs/Damages av \* Client Forename **Local Authority number** .<br>● Client Sumame Repeat this process for all outcomes for the Client Type \* Client Date of Birth Đ Stage Reached  $+$  UCN submission period. · Outcome for client

#### **Steps 1, 2 and 3**

After clicking on '**Save**' you will be returned to **Step 1** of the submission details screen. Here you can see all of the outcomes you have added to this submission. **Submission Details** When you have added Outcome Pricing Details Printable Page Export Step 1 of 3 M Negl all of your outcomes to Return to Submission List **Step 1**, move through to Firm Name TRAINING & CO Submission Period APR-2013 Account Number 0A101K Schedule/Submission Reference 04101K/9 **Step 2** by clicking on the Office TRAINING & CO. Submission Type LEGAL HELF '**Next**' button. **Outcome List** Select Object: [Delete] [Get Price] | [Add Outcome] This will show the Select All Select None review screen, click Select Referen er Typ '**Next**' again to move to  $\Box$  AB123 010108/00101011970/J/SMITJ FAMC FADV FA FC Smith  $\frac{\pi}{132.04}$ **Step 3**, where you can Export Step 1 of 3 M Next enter your new matter Outcome Pricing Details Printable Page starts. Copyright (c) 2006, Oracle. All rights reserved. **Privacy Statement** 

### **New Matter Starts and Submitting**

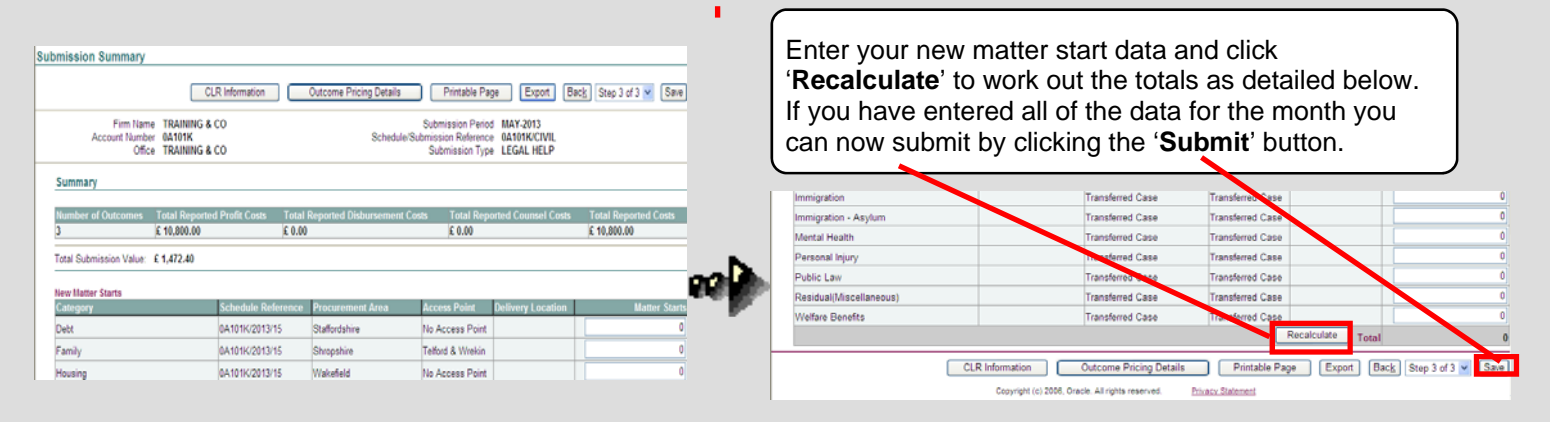

A confirmation screen will appear asking you to confirm you wish to submit. You will need to click '**Yes**' to complete the submission. Once you have confirmed you wish to submit you will not be able to make any further changes to your submission.